## **7.2.1. - OP Liste**

## **Anwendungsbeispiel "OP Liste"**

Um eine Liste der offenen Posten zu erstellen, wählen Sie den Bericht "Wartekonto nachverfolgen" und klicken Sie zunächst auf "Bearbeiten"

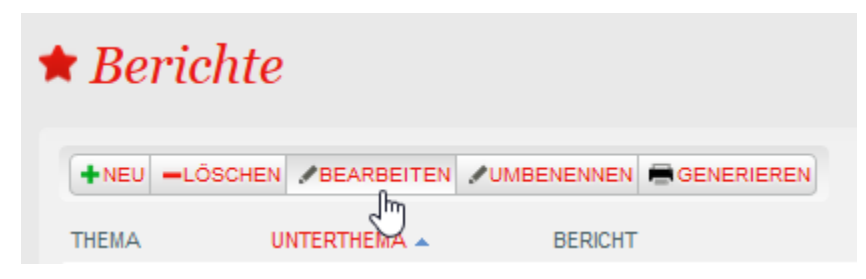

## Wählen Sie dort den Filter "Enddatum Transaktion" aus.

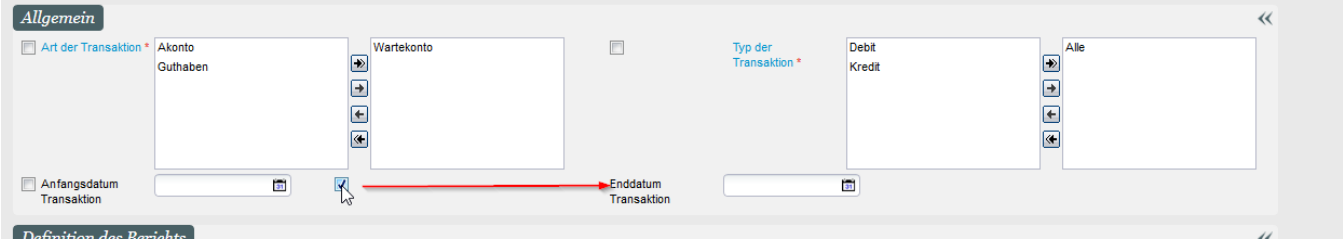

Sie können weitere Filter hinzufügen und / oder abwählen. Bestätigen Sie Ihre Auswahl zuletzt mit "speichern".

Danach können Sie die OP Liste optional mit einem Enddatum versehen, um z.B. eine OP Liste "per 31.12.20XX" zu ziehen.

Um nur die offenen Posten und nicht die vollständige Transaktionshistorie zu erhalten, setzen Sie bitte die folgenden Filter:

- 1. Min Saldo Zwischenkonto auf 1
- 2. Min Saldo Guthaben auf 1
- 3. Bei den Attributen: Nur den Nettobetrag

## $\Leftrightarrow$  Wartekonto nachverfolgen

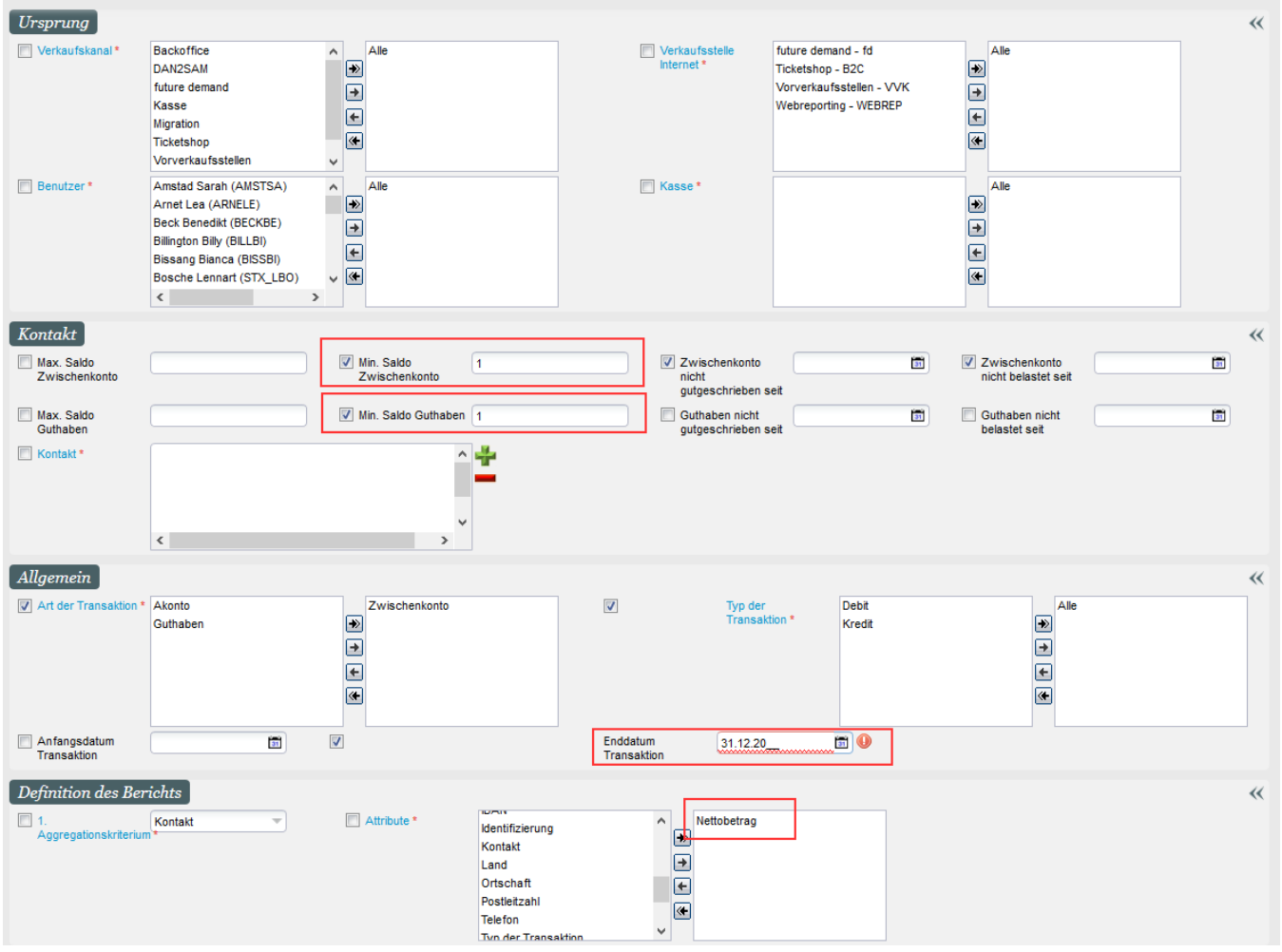